# **Dell Data Protection | Security Tools** 설치 안내서  $v<sub>1.9</sub>$

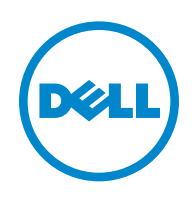

본 제품은 7-Zip 프로그램을 일부 사용합니다 . 소스 코드는 [www.7-zip.org](http://www.7-zip.org) 에서 볼 수 있습니다 . 라이센스는 GNU LGPL 라이센스 + unRAR 제한사항에 따라 부여됩니다 [\(www.7-zip.org/license.txt\)](http://www.7-zip.org/license.txt).

2016-01

다음을 포함하여 1 건 이상의 미국 특허 보호를 받습니다 . 특허 번호 7665125, 특허 번호 7437752, 특허 번호 7665118. 이 문서의 정보는 사전 통지 없이 변경될 수 있습니다 .

<sup>© 2016</sup> Dell Inc.

문서의 Dell Data Protection | Encryption, Dell Data Protection | Endpoint Security Suite, Dell Data Protection | Endpoint Security Suite Enterprise, Dell Data Protection | Security Tools 및 Dell Data Protection | Cloud Edition 제품군에 사용된 등록 상표 및 상표 : Dell™ 및 Dell 로고 , Dell Precision™, OptiPlex™, ControlVault™, Latitude™, XPS® 및 KACE™ 는 Dell Inc. 의 상표입니다 . Cylance® 및 Cylance 로고는 미국 및 기타 국가에서 Cylance, Inc. 의 등록 상표입니다 . McAfee® 및 McAfee 로고는 미국 및 기타 국가에서 McAfee, Inc. 의 상표 또는 등록 상표입니다 . Intel®, Pentium®, Intel Core Inside Duo®, Itanium® 및 Xeon® 은 미국 및 기타 국가에 서 Intel Corporation 의 등록 상표입니다 . Adobe®, Acrobat® 및 Flash® 는 Adobe Systems Incorporated 의 등록 상표입니다 . Authen Tec® 및 Eikon® 은 Authen Tec 의 등록 상표입니다 . AMD® 는 Advanced Micro Devices, Inc. 의 등록 상표입니다 . Microsoft®, Windows Server®, Internet Explorer®, MS-DOS®, Windows Vista®, MSN®, ActiveX®, Active Directory®, Access®, ActiveSync®, BitLocker®, BitLocker To Go®, Excel®, Hyper-V®, Silverlight®, Outlook®, PowerPoint®, OneDrive®, SQL Server®, Visual C++® 는 미국 및 / 또는 기타 국가에서 Microsoft Corporation 의 상표 또는 등록 상표입니다 . VMware® 는 미국 또는 기타 국가에서 VMware, Inc. 의 등록 상표 또는 상표입니다 . Box®`는 Box 의 등록 상표입니다 . DropboxSM 는 Dropbox, Inc. 의 서비스 마 크입니다 . Google™, Android™, Google™ Chrome™, Gmail™, YouTube®, Google™ Play 는 미국 및 기타 국가에서 Google Inc. 의 상 표 또는 등록 상표입니다 . Apple®, Aperture®, App StoresM, Apple Remote Desktop™, Apple TV®, Boot Camp™, FileVault™, iCloud®sM, iPad®, iPhone®, iPhoto®, iTunes Music Store®, Macintosh®, Safari® 및 Siri® 는 미국 및 / 또는 기타 국가에서 Apple, Inc. 의 서비스 마크 , 상표 또는 등록 상표입니다 . GO ID®, RSA® 및 SecurID® 는 EMC Corporation 의 등록 상표입니다 . EnCase™ 및 Guidance Software® 는 Guidance Software 의 상표 또는 등록 상표입니다 . Entrust® 는 미국 및 기타 국가에서 Entrust®, Inc. 의 등록 상표입 니다 . InstallShield® 는 미국 , 중국 , EC, 홍콩 , 일본 , 대만 및 영국에 위치한 Flexera Software 의 등록 상표입니다 . Micron® 및 RealSSD® 는 미국 및 기타 국가에서 Micron Technology, Inc. 의 등록 상표입니다 . Mozilla® Firefox® 는 미국 및 / 또는 기타 국가에 서 Mozilla Foundation 의 등록 상표입니다 . iOS® 는 미국 및 기타 국가에서 Cisco Systems, Inc. 의 상표 또는 등록 상표이며 , 라이 센스를 받아 사용해야 합니다 . Oracle® 및 Java® 는 Oracle 및 / 또는 그 계열사의 등록 상표입니다 . 기타 이름은 해당 소유자의 상 표일 수 있습니다 . SAMSUNG™ 은 미국 또는 기타 국가에서 사용되는 SAMSUNG 의 상표입니다 . Seagate® 는 미국 및 / 또는 기타 국가에서 Seagate Technology LLC 의 등록 상표입니다 . Travelstar® 는 미국 및 기타 국가에서 HGST, Inc. 의 등록 상표입니다 . UNIX® 는 The Open Group 의 등록 상표입니다 . VALIDITY™ 는 미국 및 기타 국가에서 사용되는 Validity Sensors, Inc. 의 상표입니 다 . VeriSign®및기타관련마크는미국과기타국가에서 VeriSign, Inc 또는그계열사나자회사의상표또는등록상표이며 , Symantec Corporation 에 사용 허가되었습니다 . KVM on IP® 는 Video Products 의 등록 상표입니다 . Yahoo!® 는 Yahoo! Inc. 의 등록 상표입 니다.

# 차례

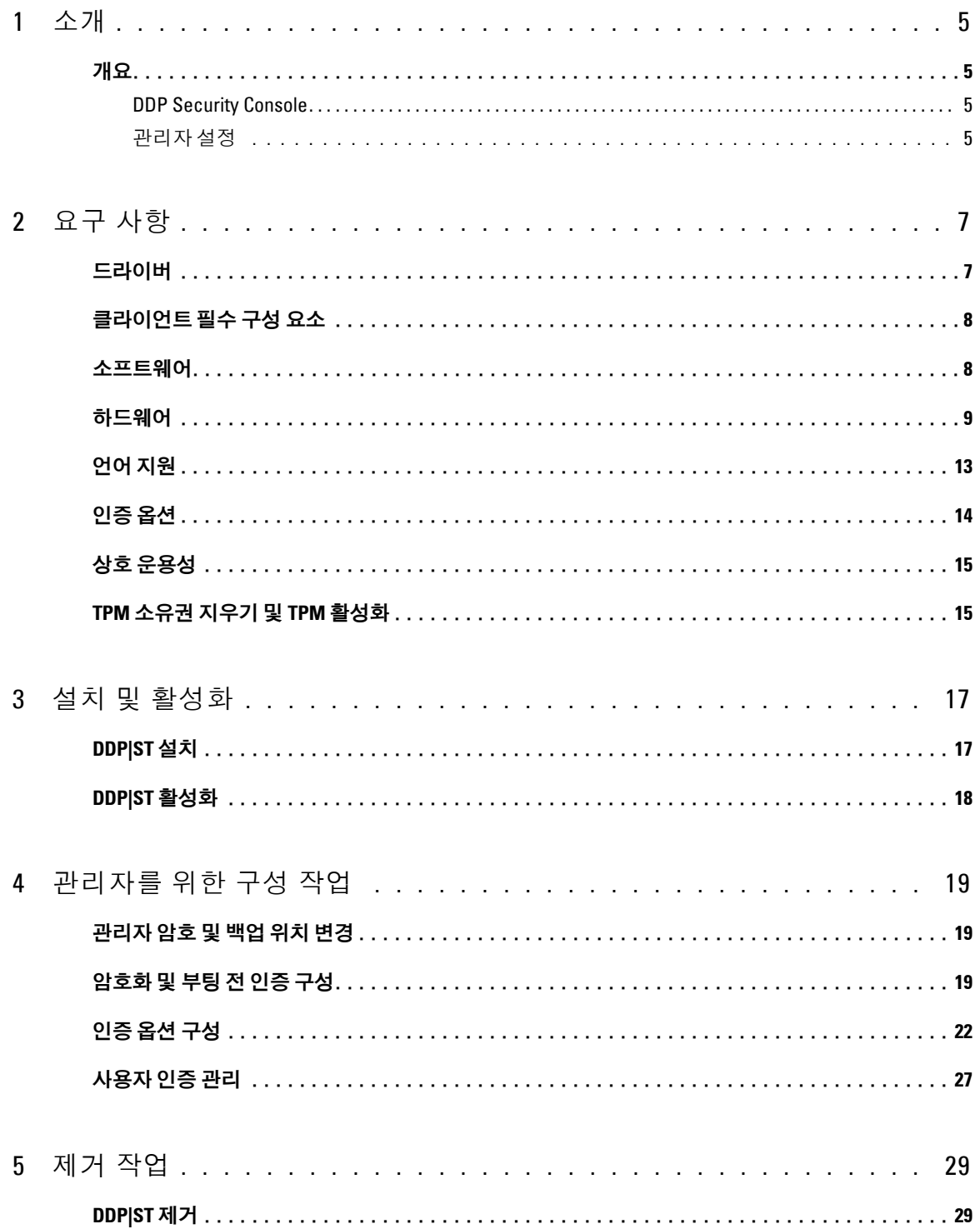

 $\bar{\mathbf{I}}$ 

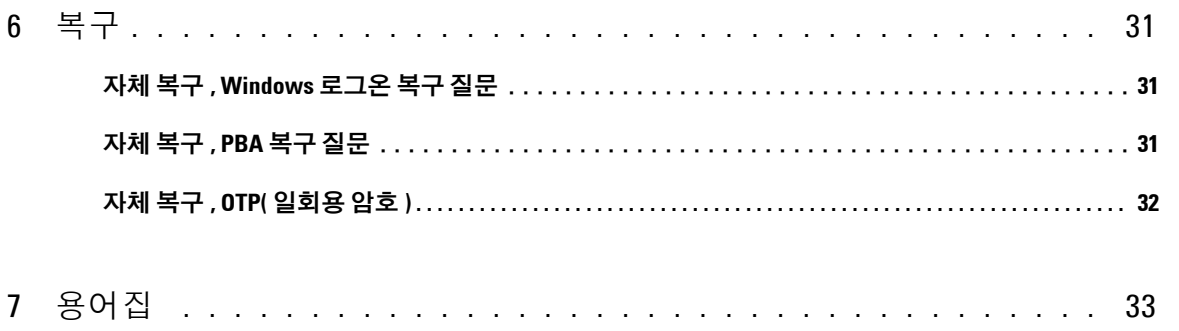

 $\sim 1$ 

# <span id="page-4-0"></span>소개

DDP|ST(Dell Data Protection | Security Tools) 는 Dell 컴퓨터 관리자 및 사용자에게 보안 및 ID 보호를 제공합니다 . DDP|ST 는 모든 Dell Latitude, Optiplex, Precision 컴퓨터와 일부 Dell XPS 노트북에 사전 설치되어 있습니다 . DDP|ST 를 재설치해야 할 경우 이 안내서의 지침을 따르십시오 . 추가 지원이 필요하면 [www.dell.com/support >](http://www.dell.com/support/my-support/us/en/19/product-support/product/dell-data-protection-security-tools)  [Endpoint Security Solutions](http://www.dell.com/support/my-support/us/en/19/product-support/product/dell-data-protection-security-tools) 를 참조하십시오 .

## <span id="page-4-1"></span>개요

DDP|ST 는 고급 인증 외에도 자체 암호화 드라이브의 부팅 전 인증 (PBA) 및 관리를 지원하도록 설계된 종단 간 보 안 솔루션입니다.

<span id="page-4-6"></span><span id="page-4-4"></span>DDP|ST 는 암호 , 지문 판독기 및 스마트 카드 (" 비접촉식 " 및 " 접촉식 " 모두 ) 를 이용한 다단계 Windows 인증은 물론이고 자체 등록 , 원 - 스텝 로그온 ([SSO\[Single Sign-On\]](#page-32-1)), 및 OTP( [일회용](#page-32-1) 암호 ) 까지 지원합니다 .

관리자는 최종 사용자에게 Security Tools 를 지원하기 전에 DDP Security Console 의 관리자 설정 도구를 사용해 부팅 전 인증 및 인증 정책을 활성화하는 등 Security Tools 기능을 구성할 수 있습니다 . 하지만 기본 설정이 되어 있기 때문 에 관리자나 사용자 모두 설치 및 활성화 후 바로 Security Tools 를 사용하는 데 문제는 없습니다 .

### <span id="page-4-2"></span>**DDP Security Console**

DDP Security Console 은 관리자가 설정한 정책에 따라 사용자가 자신의 자격 증명을 등록 및 관리하고 자체 복구 질 문을 구성할 수 있는 Security Tools 인터페이스입니다 . 사용자는 다음과 같은 Security Tools 응용 프로그램에 액세스 할 수 있습니다.

- 암호화 도구는 사용자가 컴퓨터 드라이브의 암호화 상태를 볼 수 있는 응용 프로그램입니다 .
- 등록 도구는 사용자가 자격 증명을 설정 및 관리하거나 , 자체 복구 질문을 구성하거나 , 자신의 자격 증명 등록 상태 를 볼 수 있는 응용 프로그램입니다 . 이러한 권한은 관리자가 설정한 정책을 따릅니다 .
- Password Manager는 사용자가 웹 사이트, Windows 응용 프로그램 및 네트워크 리소스에 로그온하는 데 필요한 데이 터를 자동으로 입력하여 제출할 수 있는 응용 프로그램입니다 . 또한 이 응용 프로그램을 통해 로그온 암호를 변경 하고 Password Manager 에서 유지 관리하는 암호가 대상 리소스와 동기화되도록 유지할 수 있습니다 .

### <span id="page-4-3"></span>관리자 설정

<span id="page-4-5"></span>관리자 설정 도구는 모든 컴퓨터 사용자에게 필요한 Security Tools 를 구성하는 데 사용되며 , 이를 통해 관리자는 인 증 정책을 설정하거나 , 사용자를 관리하거나 , Windows 로그온 시 사용할 자격 증명을 구성할 수 있습니다 . 관리자가 암호화 및 [PBA\(](#page-32-1) 부팅 전 인증 ) 를 활성화하거나 , PBA 정책을 구성하거나 , PBA 화면 텍스트를 사용자 지정 할 수 있는 것도 이 도구 덕분입니다 .

[요구](#page-6-2) 사항을 진행하십시오 .

 $\sim 1$ 

# <span id="page-6-2"></span><span id="page-6-0"></span>요구 사항

- DDP|ST 는 모든 Dell Latitude, Optiplex, Precision 컴퓨터와 일부 Dell XPS 노트북에 사전 설치되어 있으며 다음 최소 요구 사항을 충족합니다 . DDP|ST 를 다시 설치할 경우 컴퓨터가 여전히 이러한 요구 사항을 충족하는지 확인하십시오 . 자세한 내용은 [www.dell.com/support > Endpoint Security Solutions](http://www.dell.com/support/home/us/en/04/product-support/product/dell-data-protection-security-tools/research?rvps=y) 를 참조하십시오 .
- Windows 8.1 은 자체 암호화 드라이브의 드라이브 1 에 설치해서는 안 됩니다 . Windows 8.1 이 복구 파티션 드라 이브 0 을 만들면 부팅 전 인증을 위반하므로 이 운영 체제 구성은 지원되지 않습니다 . 대신 드라이브 0 으로 구 성된 드라이브에 Windows 8.1 을 설치하거나 임의의 드라이브에 대한 이미지로 Windows 8.1 을 복원합니다 .
- DDP|ST 는 동적 디스크를 지원하지 않습니다 .
- 자체 암호화 드라이브가 장착된 컴퓨터에는 Hardware Crypto Accelerator 를 사용할 수 없습니다 . HCA 의 프로비 저닝을 방지하는 비호환성이 있습니다 . Dell 에서 판매하는 컴퓨터에는 HCA 모듈을 지원하는 자체 암호화 드 라이브가 장착되어 있지 않습니다 . 이 지원되지 않는 구성은 애프터마켓 구성입니다 .
- <span id="page-6-3"></span>• DDP|ST 는 멀티 부팅 디스크 구성을 지원하지 않습니다 .
- 클라이언트에 새 운영 체제를 설치하기 전에 BIOS 에서 [TPM\(Trusted Platform Module\)](#page-32-1) 을 지웁니다 .
- SED 는 고급 인증이나 암호화를 제공하기 위해 TPM 이 필요하지 않습니다 .
- 랩탑에 내장된 **Intel RAID**는 DDP|Hardware Crypto Accelerator를 사용할 때 PBA에서 지원됩니다. RAID는 자체 암호화 드라이브가 있는 시스템에서는 지원되지 않습니다 . 자세한 정보는 [드라이버](#page-6-1) 섹션을 참조하십시오 .

## <span id="page-6-1"></span>드라이버

- 지원되는 Opal 호환 SED 에서는 [http://www.dell.com/support/drivers/us/en/19/DriverDetails/Product/latitude-e6440-laptop?driverId=](http://www.dell.com/support/drivers/us/en/19/DriverDetails/Product/latitude-e6440-laptop?driverId=1KX2H&osCode=W764&fileId=3356216042&languageCode=en&categoryId=SA) [1KX2H&osCode=W764&fileId=3356216042&languageCode=en&categoryId=SA](http://www.dell.com/support/drivers/us/en/19/DriverDetails/Product/latitude-e6440-laptop?driverId=1KX2H&osCode=W764&fileId=3356216042&languageCode=en&categoryId=SA) 에 있는 업데이트된 Intel Rapid Storage Technology 드라이버가 필요합니다 .
- 중요 **:** RAID 및 SED 특성 상 , SED 관리에서 RAID 가 지원되지 않습니다 . SED 의 "RAID=On" 문제는 잠긴 SED 에서 사용할 수 없는 높 은 수준의 섹터에서 RAID 관련 데이터를 읽고 쓰려면 RAID 에서 처음부터 디스크에 액세스할 수 있어야 하며 이 데이터를 읽 기 위해 사용자가 로그온할 때까지 기다릴 수 없다는 것입니다 . 이 문제를 해결하려면 BIOS 에서 SATA 작동을 "RAID=On" 에 서 "AHCI" 로 변경합니다 . 운영 체제에 AHCI 컨트롤러 드라이브가 사전 설치되어 있지 않은 경우 "RAID=On" 에서 "AHCI" 로 전 환할 때 파란색 화면이 표시됩니다 .

## <span id="page-7-0"></span>클라이언트 필수 구성 요소

• Security Tools에는 전체 버전의 Microsoft .Net Framework 4.0(또는 이상)이 필요합니다. Dell에서 배송된 모든 컴 퓨터에는 전체 버전의 Microsoft .Net Framework 4.0 이 미리 설치되어 있습니다 . 하지만 Dell 하드웨어에 설치하 지 않거나 이전 Dell 하드웨어에서 Security Tools 를 업그레이드하는 경우에는 , Security Tools 를 설치하기 전에 어떤 버전의 Microsoft .Net 이 설치되어 있는지 확인한 후 필요에 따라 버전을 업데이트해야만 설치 / 업그레이드 에 따른 문제를 방지할 수 있습니다 . 전체 버전의 Microsoft .Net Framework 4.0 을 설치하려면 <http://www.microsoft.com/en-us/download/details.aspx?id=17851> 로 이동하십시오 .

설치되어 있는 .Net 의 버전을 확인하려면 설치하고자 하는 컴퓨터에 따라 다음 지침을 따르십시오 . http://msdn.microsoft.com/en-us/library/hh925568(v=vs.110).aspx.

- 인증 하드웨어를 위한 드라이버 및 펌웨어는 컴퓨터에 최신 업데이트가 되어 있어야 합니다 . Dell 컴퓨터용 드라 이버 및 펌웨어를 얻으려면 http://www.dell.com/support/home/us/en/19/Products/?app=drivers 로 가서 컴퓨터 모델 을 선택하십시오 . 인증 하드웨어에 따라 다음 항목을 다운로드합니다 :
	- NEXT 생채 인식 지문 드라이버
	- 유효 지문 판독기 495 드라이버
	- O2Micro 스마트 카드 드라이버
	- Dell ControlVault

기타 하드웨어 공급업체는 자체 드라이버를 요구할 수 있습니다 .

아래 구성 요소가 컴퓨터에 이미 설치되어 있지 않으면 설치 프로그램에서 이를 설치합니다 .

### 필수 구성 요소

• Microsoft Visual C++ 2012 업데이트 4 이상의 재배포 가능 패키지 (x86/x64)

### <span id="page-7-1"></span>소프트웨어

### **Windows** 운영 체제

다음 표에 지원되는 소프트웨어가 나와 있습니다 .

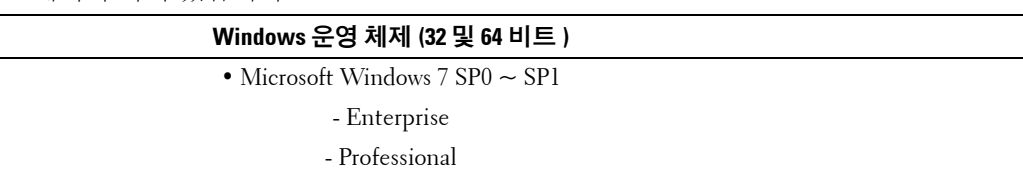

주:레거시 부팅 모드는 Windows 7 에서 지원됩니다 . UEFI 는 Windows 7 에서 지원되지 않습니다 .

• Microsoft Windows 8

- Enterprise

- Pro

- Windows 8(Consumer)

주:Windows 8 은 [Opal](#page-11-0) 호환 SED 및 Dell [컴퓨터](#page-9-0) 모델 - UEFI 지원과 함께 사용될 때 UEFI 모드에서 지원됩니다 .

• Microsoft Windows 8.1 - 8.1 업데이트 1

- Enterprise Edition

- Pro Edition

주:Windows 8.1 은 [Opal](#page-11-0) 호환 SED 및 Dell [컴퓨터](#page-9-0) 모델 - UEFI 지원과 함께 사용될 때 UEFI 모드에서 지원됩니다 .

### **Windows** 운영 체제 **(32** 및 **64** 비트 **)**

- Microsoft Windows 10
- Education Edition
- Enterprise Edition

### - Pro Edition

주:Windows 10 은 [Opal](#page-11-0) 호환 SED 및 Dell [컴퓨터](#page-9-0) 모델 - UEFI 지원과 함께 사용될 때 UEFI 모드에서 지원됩니다 .

### 모바일 장치 운영 체제

다음 모바일 운영 체제들은 Security Tools 일회용 암호 기능을 지원합니다 .

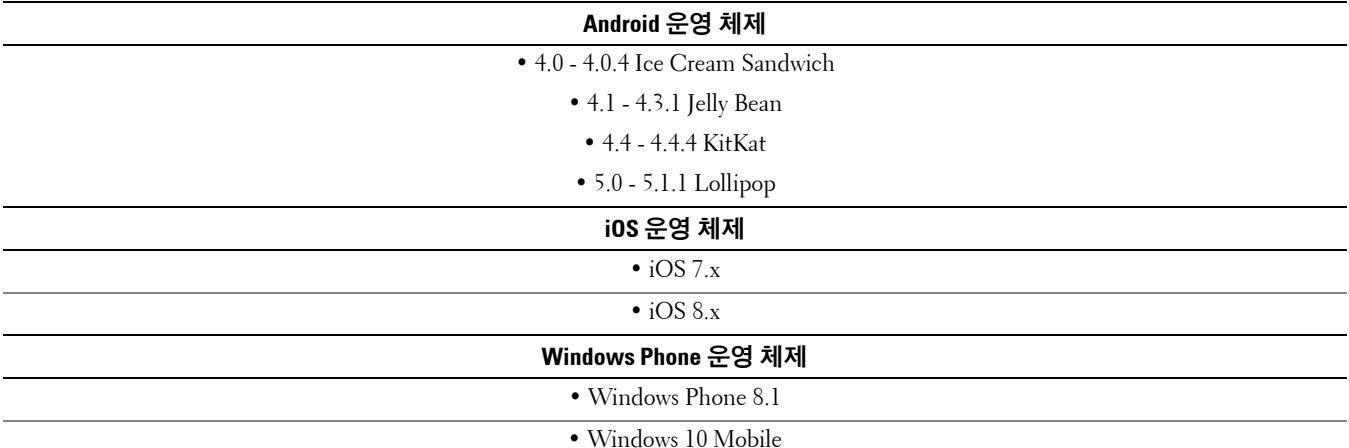

## <span id="page-8-0"></span>하드웨어

### 인증

다음 표에는 지원되는 인증 하드웨어가 자세히 설명되어 있습니다 .

<span id="page-8-1"></span>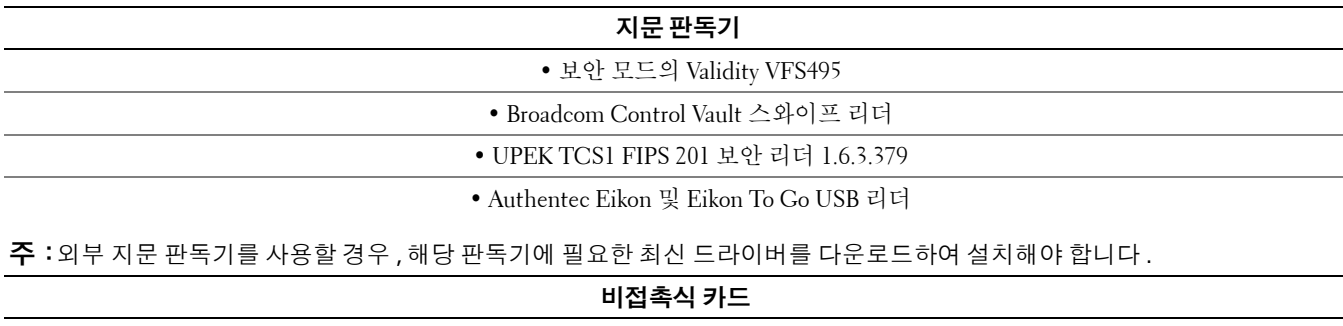

• 지정된 Dell 랩톱에 탑재된 비접촉식 카드 리더기를 이용한 비접촉식 카드

스마트 카드

• [ActivIdentity](http://portal.actividentity.com/) 클라이언트를 사용하는 PKCS #11 스마트 카드

<span id="page-8-3"></span><span id="page-8-2"></span>주:ActivIdentity 클라이언트는 사전 로드되어 있지 않으며 별도로 설치해야 합니다 .

• CAC(Common Access Cards)

#### 주:로그온에서 하나 이상의 인증서를 가진 CAC 일 때는 , 사용자가 올바른 인증서를 목록에서 선택합니다 .

• CSP 카드

• 클래스 B/SIPR Net 카드

다음은 SIPR Net 카드가 지원되는 Dell 컴퓨터 모델을 보여주는 표입니다 .

<span id="page-9-1"></span>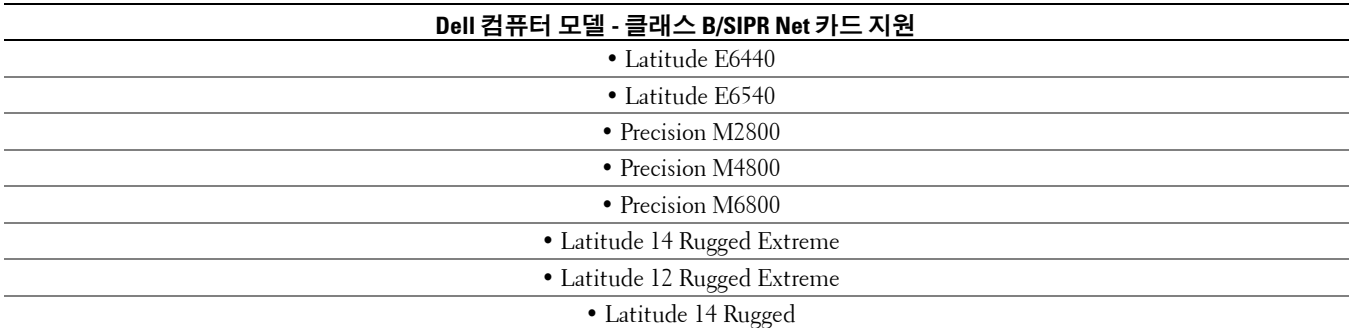

### <span id="page-9-0"></span>**Dell** 컴퓨터 모델 **- UEFI** 지원

인증된 [Opal](#page-11-0) 호환 SED 를 갖춘 Microsoft Windows 8, Microsoft Windows 8.1, Microsoft Windows 10 을 실행하는 엄선 된 Dell 컴퓨터에서는 UEFI 모드로 인증 기능이 지원됩니다 . 그 밖에 Microsoft Windows 7, Microsoft Windows 8, Microsoft Windows 8.1 및 Microsoft Windows 10 컴퓨터는 레거시 부팅 모드를 지원합니다 .

다음은 UEFI 가 지원되는 Dell 컴퓨터 모델을 나타낸 표입니다 .

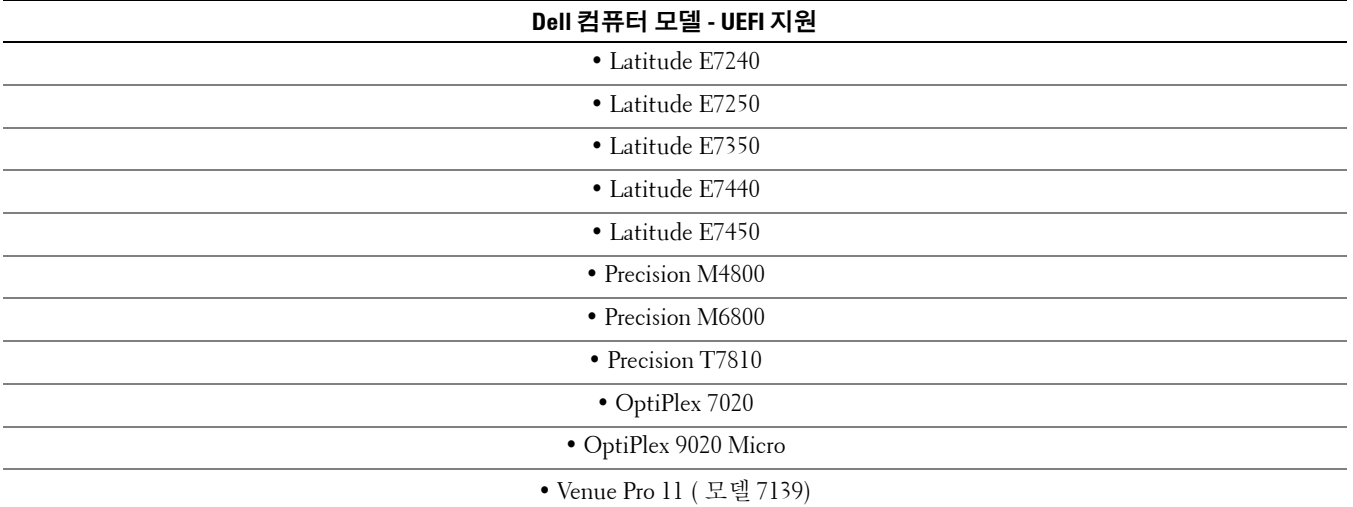

주:지원되는 UEFI 컴퓨터의 기본 메뉴에서 재시작을 선택하면 컴퓨터가 다시 시작되고 두 가지 로그온 화면 중 하나가 표시됩니다 . 표시되는 로그온 화면은 컴퓨터 플랫폼 아키텍처에 따라 다릅니다 . 일부 모델에서는 PBA 화면이 표시되고 , Windows 로그온 화 면이 표시되는 모델도 있습니다 . 두 로그온 화면은 모두 안전합니다 .

주:BIOS 에서 레거시 옵션 ROM 활성화 설정을 비활성화해야 합니다 .

레거시 옵션 ROM 을 비활성화하려면 다음을 수행합니다 .

- 컴퓨터를 다시 시작합니다 .
- 컴퓨터가 다시 시작되면 **F12** 키를 계속 눌러 UEFI 컴퓨터의 부팅 설정을 표시합니다 .
- 아래쪽 화살표를 누르고 **BIOS** 설정 옵션을 강조 표시한 후 **Enter** 를 누릅니다 .
- 설정 > 일반 > 고급 부팅 옵션을 선택합니다 .
- 레거시 옵션 **ROM** 활성화 확인란을 선택 해제하고 적용을 클릭합니다 .

### <span id="page-11-0"></span>**Opal** 호환 **SED**

"X" 가 표시된 드라이브는 지원되기는 하지만 Dell 시스템에서 사용할 수 있거나 함께 출고되지 않습니다 .

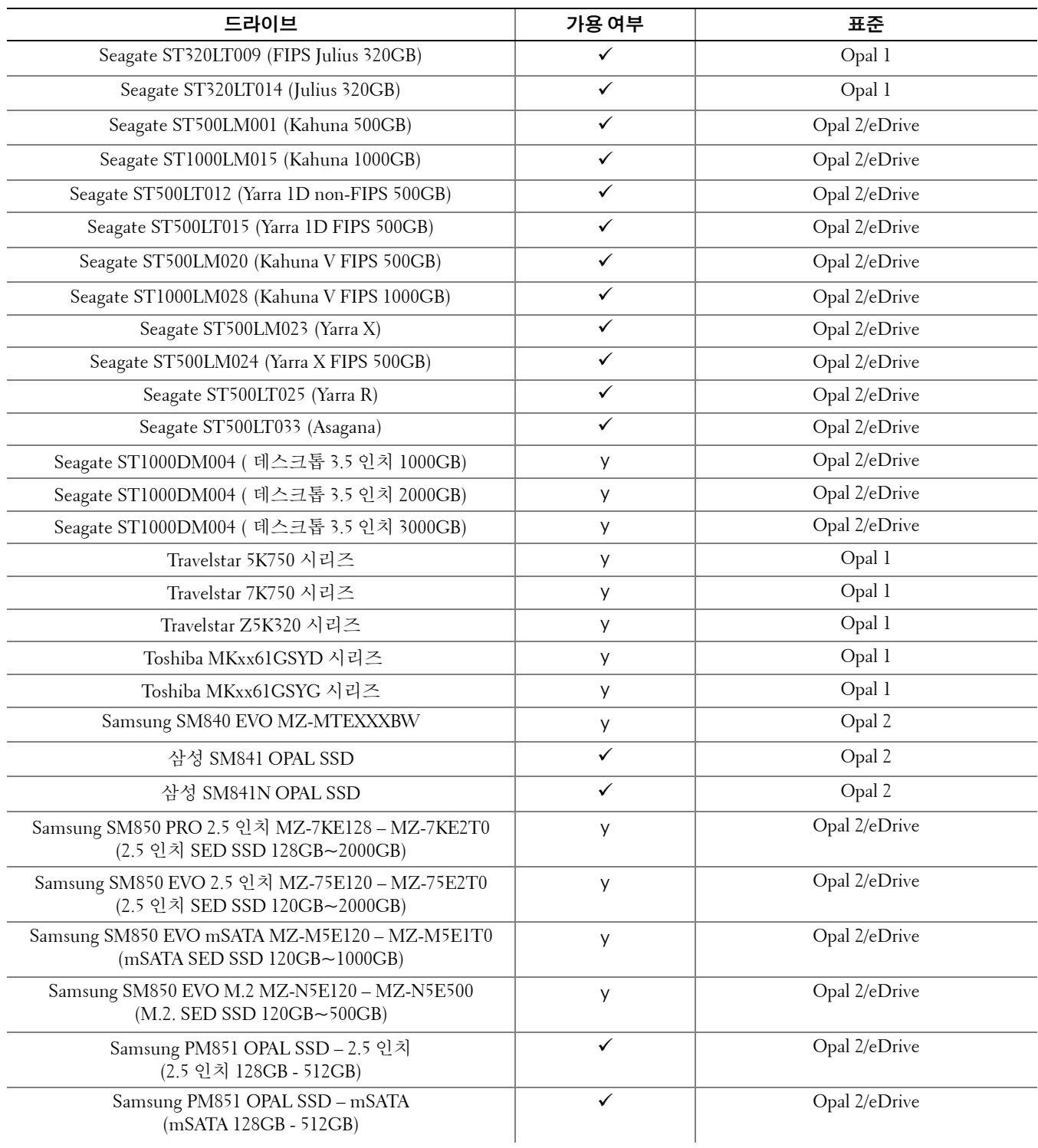

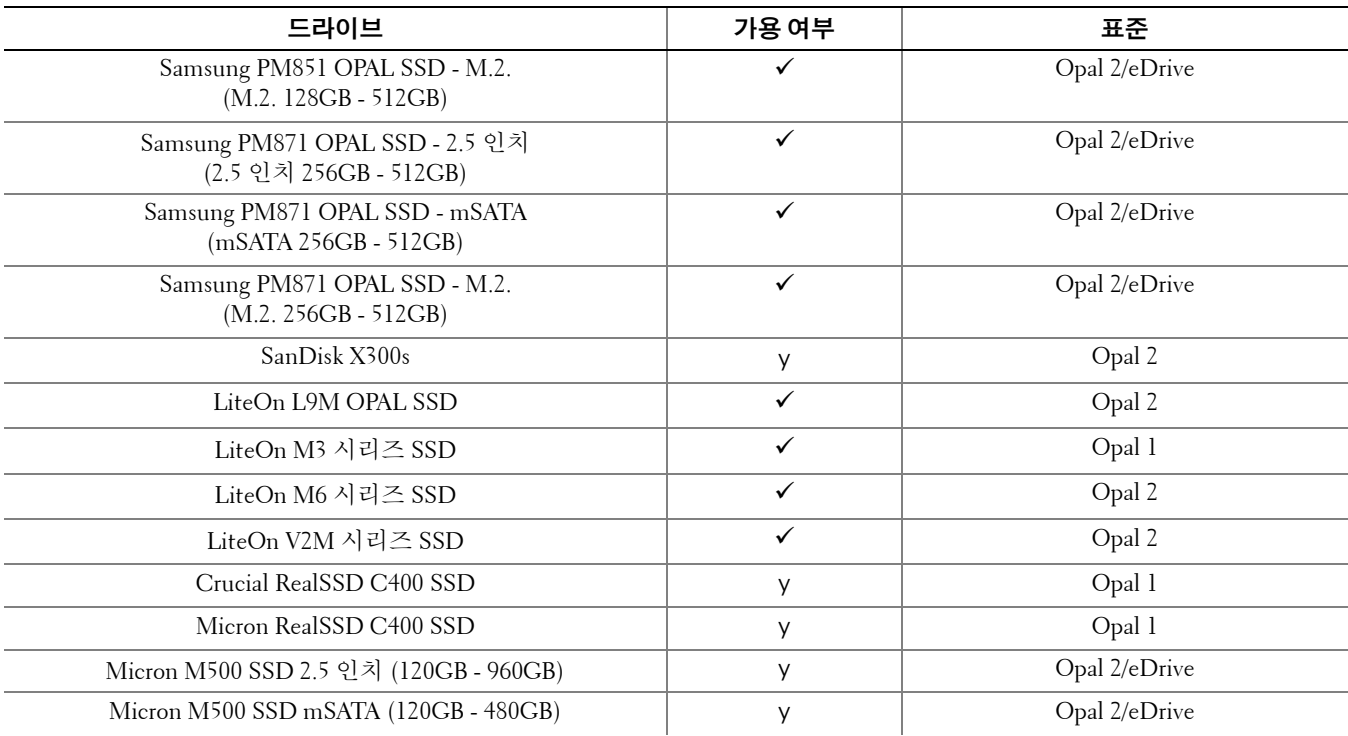

# <span id="page-12-0"></span>언어 지원

DDP|ST 는 MUI( 다국어 사용자 인터페이스 ) 와 호환되며 다음 언어를 지원합니다 .

주:PBA 지역화는 러시아어 , 중국어 ( 번체 ) 또는 중국어 ( 간체 ) 로 지원되지 않습니다 .

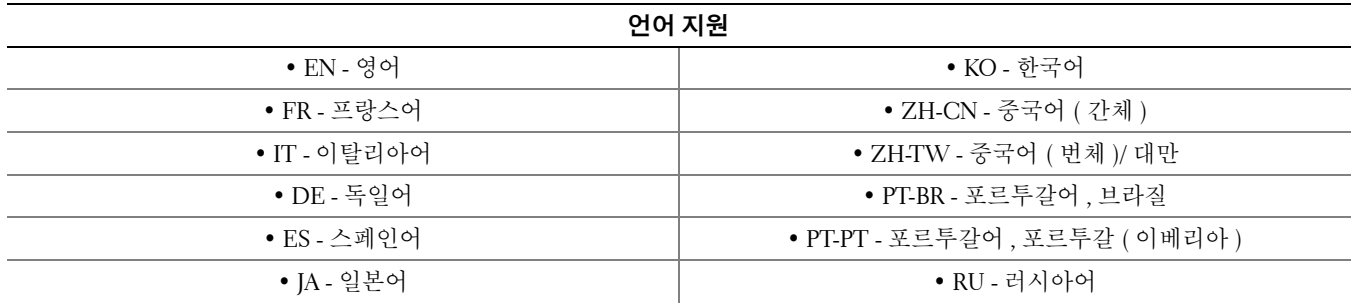

# <span id="page-13-0"></span>인증 옵션

다음과 같은 인증 옵션을 사용하려면 특정 하드웨어가 필요합니다 . [지문](#page-8-1) , [스마트](#page-8-2) 카드 , [비접촉식](#page-8-3) 카드 , [클래스](#page-9-1) [B/SIPR Net](#page-9-1) 카드 및 UEFI [컴퓨터에서의](#page-9-0) 인증 .

OTP( 일회용 암호 ) 기능을 사용하려면 TPM 을 설치하고 , 활성화해야 하며 , 소유권을 가지고 있어야 합니다 . 자세 한 정보는 TPM 소유권 지우기 및 TPM [활성화](#page-14-1)를 참조하십시오 .

다음 표는 하드웨어 및 구성 요구 사항이 충족될 때 Security Tools 에 사용 가능한 옵션을 운영 체제별로 보여줍니다 .

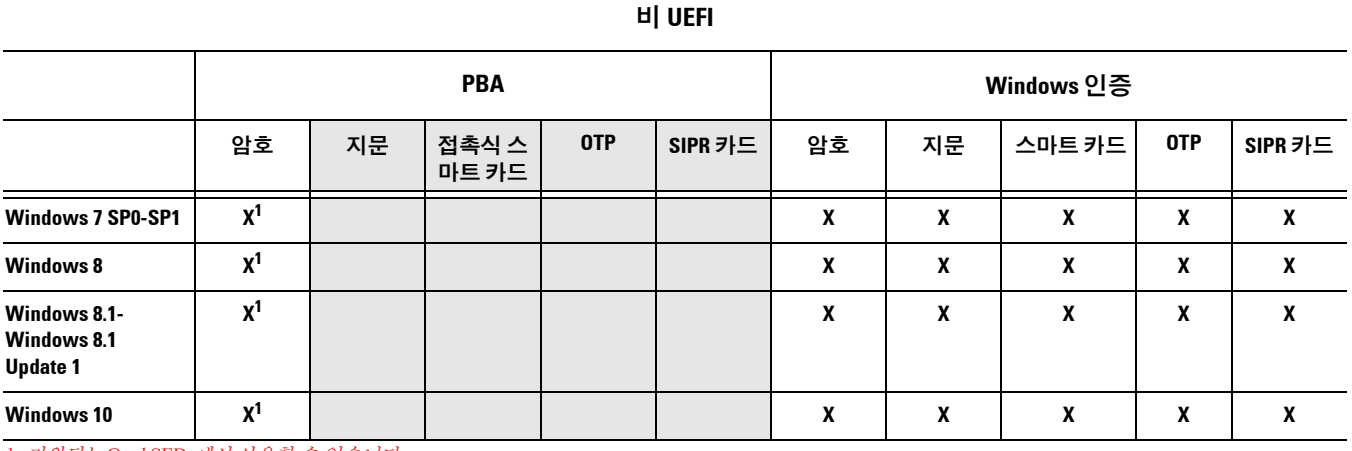

*1.* 지원되는 *Opal SED* 에서 사용할 수 있습니다 *.*

#### **UEFI**

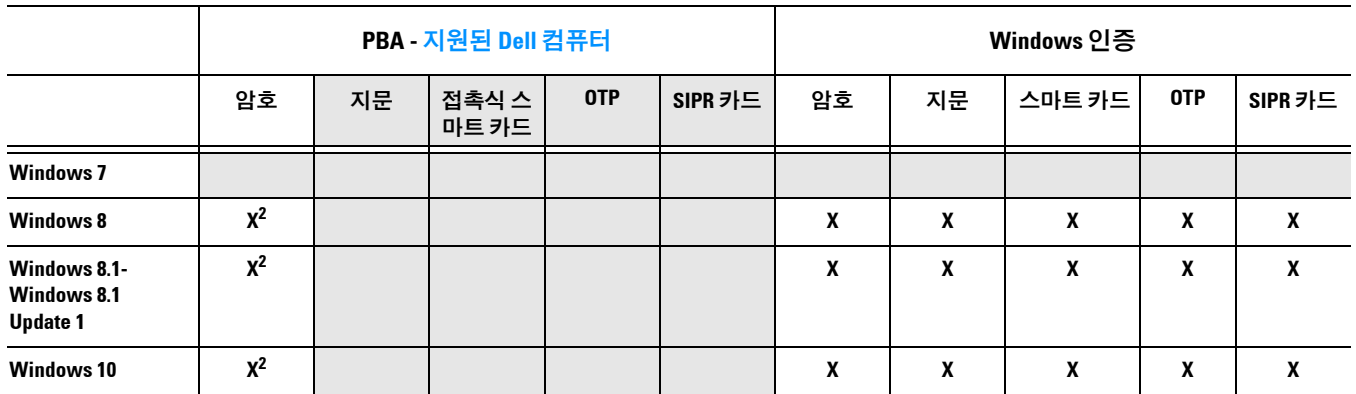

*2.* 지원되는 *UEFI* 컴퓨터에서 지원되는 *OPAL SED* 에 사용할 수 있습니다 *.*

# <span id="page-14-0"></span>상호 운용성

### **Dell Data Protection | Access** 프로비저닝 해제 및 제거

컴퓨터에 DDP|A 가 현재 설치되어 있거나 이전에 설치되어 있던 경우 Security Tools 를 설치하기 **전에** DDP|A 로 관 리되는 하드웨어를 프로비저닝 해제한 후 DDP|A 를 제거해야 합니다 . DDP|A 를 사용하지 않은 경우에는 DDP|A 를 제거하고 설치 프로세스를 다시 시작하면 됩니다 .

DDP|A 로 관리되는 하드웨어를 프로비저닝 해제할 경우 지문 판독기 , 스마트 카드 판독기 , BIOS 암호 , TPM, 자체 암호화 드라이브도 프로비저닝 해제됩니다 .

주:DDP|E encryption 제품을 실행 중인 경우 암호화 스윕을 중지 또는 일시 중지하십시오 . Microsoft BitLocker 를 실행 중인 경우 암 호화 정책을 일시 중지하십시오 . DDP|A 가 제거되었고 Microsoft BitLocker 정책 일시 중지가 해제된 경우 <http://technet.microsoft.com/en-us/library/cc753140.aspx> 에 나와 있는 지침에 따라 TPM 을 초기화하십시오 .

#### **DDP|A** 로 관리되는 하드웨어 프로비저닝 해제

- **1** DDP|A 를 시작하고 고급 탭을 클릭합니다 .
- **2** 시스템 재설정을 선택합니다. 이때 프로비저닝된 자격 증명을 입력하여 ID를 확인해야 합니다. DDP|A에서 자 격 증명을 확인하면 다음 작업이 수행됩니다 .
	- Dell ControlVault 에서 프로비저닝된 모든 자격 증명 제거 ( 있는 경우 )
	- Dell ControlVault 소유자 암호 제거 ( 있는 경우 )
	- 통합 지문 판독기에서 프로비저닝된 모든 지문 제거 ( 있는 경우 )
	- 모든 BIOS 암호 제거 (BIOS 시스템 , BIOS 관리자 , HDD 암호 )
	- TPM(Trusted Platform Module) 지우기
	- DDP|A 자격 증명 공급자 제거

컴퓨터 프로비저닝이 해제되면 DDP|A 가 컴퓨터를 다시 시작하여 Windows 기본 자격 증명 공급자를 복구합니다 .

#### **DDP|A** 제거

인증 하드웨어가 프로비저닝 해제되면 DDP|A 를 제거합니다 .

- **1** DDP|A 를 시작하여 시스템 재설정을 실행합니다 . DDP|A 로 관리되는 모든 자격 증명 및 암호를 비롯하여 TPM( 신뢰할 수 있는 플랫폼 모듈 ) 도 제거됩니다 .
- **2** 설치 제거를 클릭하여 설치 프로그램을 시작합니다 .
- **3** 제거를 마치면 예를 클릭하여 다시 시작합니다 .

주:DDP|A 를 제거하면 SED 도 잠금 해제되고 부팅 전 인증이 제거됩니다 .

### **TPM** 초기화

<span id="page-14-2"></span>**1** <http://technet.microsoft.com/en-us/library/cc753140.aspx> 에 나와 있는 지침을 따르십시오 .

## <span id="page-14-1"></span>**TPM** 소유권 지우기 및 **TPM** 활성화

TPM 의 소유권을 제거한 후 설정하려면 [https://technet.microsoft.com/en-us/library/cc749022%28v=](https://technet.microsoft.com/en-us/library/cc749022%28v=ws.10%29.aspx#BKMK_S2) [ws.10%29.aspx#BKMK\\_S2](https://technet.microsoft.com/en-us/library/cc749022%28v=ws.10%29.aspx#BKMK_S2) 를 참조하십시오 .

설치 및 [활성화](#page-16-2)를 계속 진행합니다 .

 $\sim 1$ 

# <span id="page-16-2"></span><span id="page-16-0"></span>설치 및 활성화

이 섹션에서는 로컬 컴퓨터에 DDP|ST 를 설치하는 방법에 대해 자세히 설명합니다 . DDP|ST 를 설치 후 활성화하 려면 컴퓨터에 관리자 권한으로 로그온해야 합니다 .

모범 사례 **:** 설치가 진행되는 동안에는 외부 (USB) 드라이브 삽입 또는 제거를 비롯하여 컴퓨터를 변경하지 마십시오 .

## <span id="page-16-1"></span>**DDP|ST** 설치

Security Tools 설치 방법 :

**1** DDP|ST 설치 미디어에서 설치 파일을 찾습니다 . 로컬 컴퓨터로 복사합니다 .

주:설치 미디어는 [www.dell.com/support > Endpoint Security Solutions](http://www.dell.com/support/home/us/en/04/Products/software/endpoint_security_soln) 에서 찾을 수 있습니다 .

- **2** 파일을 더블 클릭하여 설치 관리자를 시작합니다 .
- **3** 적절한 언어를 선택하고 확인을 클릭합니다 .
- **4** 시작 페이지가 나타나면 다음을 클릭합니다 .
- **5** 라이센스 계약을 읽고 약관에 동의한 후 다음을 클릭합니다 .
- **6** 다음을 클릭하여 기본 위치인 C:\Program Files\Dell\Dell Data Protection 에 Security Tools 를 설치합니다 . 기능 선택 페이지에서 다음을 선택합니다.
- **7** 설치를 클릭하고 설치를 시작합니다 .
- **8** 설치가 완료되면 컴퓨터를 다시 시작해야 합니다 . 예를 선택하고 마침을 클릭합니다 . 설치가 완료됩니다 .

## <span id="page-17-0"></span>**DDP|ST** 활성화

DDP Security Console 을 처음 실행하여 관리자 설정을 선택하면 활성화 마법사에 따라 활성화 프로세스가 시작됩니다 .

DDP Security Console 이 아직 활성화되지 않았지만 최종 사용자가 실행할 수 있습니다 . 관리자가 DDP|ST 를 활성 화한 후 설정을 사용자 지정하기에 앞서 최종 사용자가 DDP Security Console 을 처음 사용하는 경우에는 기본값을 사용합니다.

Security Tools 활성화 방법 :

- **1** 관리자가 데스크톱 바로 가기에서 Security Tools 를 실행합니다 .
- 주:일반 사용자로 로그인하는 경우 ( 표준 Windows 계정 사용 ) 관리자 설정 도구를 시작하려면 UAC 권한 상승을 요청해야 합니다 . 일반 사용자는 먼저 관리자 자격 증명을 입력하여 관리자 설정 도구에 로그인한 후 메시지가 표시되면 관리자 암호 ( 관리자 설 정에 저장된 암호 ) 를 한 번 더 입력합니다 .
- **2** 관리자 설정 타일을 클릭합니다 .
- **3** 시작 페이지에서 다음을 클릭합니다 .
- **4** DDP|ST 암호를 생성한 후 다음을 클릭합니다 .

DDP|ST 관리자 암호는 Security Tools 를 구성하기 전에 반드시 생성해야 합니다 . 관리자 설정 도구를 실행할 때마다 이 암호가 필요하기 때문입니다 . 암호는 8~32 자로서 문자 , 숫자 및 특수 문자가 각각 하나 이상 포함되 어야 합니다 .

**5** 백업 위치에서 백업 파일을 저장할 위치를 지정한 후 다음을 클릭합니다 . 백업 파일은 네트워크 드라이브나 이동식 미디어 중 한 곳에 저장해야 합니다 . 백업 파일에는 이 컴퓨터의 데이터 를 복구하는 데 필요한 키가 포함되어 있습니다 . 따라서 Dell 지원 부서가 데이터 복구를 지원하려면 이 파일에 대 한 액세스 권한이 필요합니다 .

복구 데이터는 지정 위치로 자동 백업됩니다 . 위치를 사용할 수 없는 경우에는 ( 예를 들어 , 백업 USB 드라이브 를 삽입하지 않은 경우 ) 데이터를 백업할 위치를 지정하라는 메시지가 표시됩니다 . 암호화를 시작하려면 복구 데이터에 액세스해야 합니다 .

**6** 요약 페이지에서 적용을 클릭합니다 .

Security Tools 활성화가 완료되었습니다 .

이제 관리자와 사용자가 기본 설정에 따라 Security Tools 기능을 이용할 수 있습니다 .

# <span id="page-18-0"></span>관리자를 위한 구성 작업

관리자와 사용자는 추가 구성 없이 Security Tools 기본 설정을 통해 Security Tools 를 바로 사용할 수 있습니다 . 사용 자가 Windows 암호를 입력하여 컴퓨터에 로그온하면 자동으로 Security Tools 사용자로 추가되지만 다단계 Windows 인증은 기본적으로 비활성화되어 있습니다 . 암호화 및 부팅 전 인증 역시 비활성화가 기본 설정입니다 . Security Tools 기능을 구성하려면 컴퓨터의 관리자 권한이 필요합니다 .

## <span id="page-18-1"></span>관리자 암호 및 백업 위치 변경

Security Tools 를 활성화한 후 필요한 경우 관리자 암호와 백업 위치를 변경할 수 있습니다 .

- **1** 관리자가 데스크톱 바로 가기에서 Security Tools 를 실행합니다 .
- **2** 관리자 설정 타일을 클릭합니다 .
- **3** 인증 대화 상자에서 활성화 도중 설정한 관리자 암호를 입력한 다음 확인을 클릭합니다 .
- **4** 관리자 설정 탭을 클릭합니다 .
- **5** 관리자 암호 변경 페이지에서 암호를 변경하고 싶다면 새 암호를 입력합니다. 새 암호는 8~32자로 문자, 숫자 및 특 수 문자가 각각 하나 이상 포함되어야 합니다 .
- **6** 확인을 위해 암호를 한 번 더 입력한 다음 적용을 클릭합니다 .
- **7** 복구 키의 저장 위치를 변경하려면 왼쪽 창에서 백업 위치 변경을 선택합니다 .
- **8** 새로운 백업 위치를 선택하고 적용을 클릭합니다 .

백업 파일을 네트워크 드라이브 또는 이동식 미디어에 저장해야 합니다 . 백업 파일에는 이 컴퓨터의 데이터를 복구하는 데 필요한 키가 포함되어 있습니다 . 따라서 Dell ProSupport 가 데이터 복구를 지원하려면 이 파일에 대한 액세스 권한이 필요합니다 .

복구 데이터는 지정 위치로 자동 백업됩니다 . 위치를 사용할 수 없는 경우에는 ( 예를 들어 , 백업 USB 드라이브 를 삽입하지 않은 경우 ) 데이터를 백업할 위치를 지정하라는 메시지가 표시됩니다 . 암호화를 시작하려면 복구 데이터에 액세스해야 합니다 .

## <span id="page-18-2"></span>암호화 및 부팅 전 인증 구성

암호화 및 PBA( 부팅 전 인증 ) 는 컴퓨터에 자체 암호화 드라이브 (SED) 가 설치된 경우에 이용할 수 있습니다 . 두 가지 모두 암호화 탭에서 구성 가능하지만 먼저 컴퓨터에 자체 암호화 드라이브가 설치되어 있어야 표시됩니다 . 암 호화나 PBA 중 한 가지를 활성화할 경우 나머지 하나도 활성화됩니다 .

암호화 및 PBA 활성화에 앞서 , 복구 옵션으로 복구 질문을 등록하고 활성화하는 것이 좋습니다 . 그래야만 암호를 잊 더라도 복구가 가능하기 때문입니다 . 자세한 정보는 [로그인](#page-21-1) 옵션 구성을 참조하십시오 .

암호화 및 부팅 전 인증 구성 방법 :

- **1** DDP Security Console 에서 관리자 설정 타일을 클릭합니다 .
- **2** 컴퓨터에서 백업 위치 액세스가 가능한지 확인합니다 .
- 주:암호화가 활성화되어 있는 상태에서 " 백업 위치를 찾을 수 없음 " 이라는 메시지가 표시되고 백업 위치는 USB 드라이브로 지 정되어 있다면 , 드라이브가 연결되어 있지 않거나 백업 시 사용한 슬롯이 아닌 다른 슬롯에 연결되어 있는 것입니다 . 네트워 크 드라이브가 백업 위치일 때 이러한 메시지가 표시되는 이유는 컴퓨터에서 네트워크 드라이브에 액세스하지 못하기 때문입 니다. 백업 위치를 변경해야 할 경우에는 **관리자 설정** 탭에서 **백업 위치 변경**을 선택하여 백업 위치를 현재 슬롯이나 액세스 가능한 드라이브로 변경합니다 . 위치를 조정한 후 몇 초가 지나면 암호화 활성화 프로세스를 진행할 수 있습니다 .
- **3** 암호화 탭 , 암호화를 차례로 클릭합니다 .
- **4** 시작 페이지에서 다음을 클릭합니다 .
- **5** 부팅 전 정책 페이지에서 다음 값을 변경 또는 확인하고 다음을 클릭합니다 .

캐시되지 않은 사용자 로그인 시도  $\longrightarrow$  알려지지 않은 사용자가 로그인을 시도할 수 있는 횟수 ( 이전에 해당 컴퓨터에 로그인한 적이 없는 사용자 [ 캐시된 자격 증명이 없음 ]) 입니다 .

- 캐시된 사용자 로그인 시도 ㅋㅋㅋㅋㅋ 캐시된 사용자가 로그인을 시도할 수 있는 횟수입니다 .
- 복구 질문 응답 시도 서로 가지 아내 사용자가 올바른 대답을 입력하기 위해 시도할 수 있는 횟수입니다 .
- 암호화 지우기 암호 사용 사용하려면 선택합니다 .
- 암호화 지우기 암호 입력 보안 메커니즘으로 사용하는 최대 100 자의 단어 또는 코드입니다 . PBA 인증 중 에 사용자 이름 또는 암호 필드에 이 단어나 코드를 입력하면 장치가 영구적으로 지워집니다 . 이 필드에 텍스트를 입력하지 않으면 비상 시에 암호화 지우기 암호 를 사용할 수 없게 됩니다 .
- **6** 부팅 전 사용자 지정 페이지에서 부팅 전 인증 (PBA) 화면에 표시할 사용자 지정 텍스트를 입력하고 다음을 입력합 니다.

부팅 전 제목 텍스트 이 텍스트는 PBA 화면 위쪽에 표시됩니다 . 이 필드를 비워두면 제목이 표시되지 않습니다 . 텍스트가 줄바꿈되지 않으므로 17 자 이상을 입력하면 잘릴 수 있습니다 .

- 지원 정보 텍스트 이 텍스트는 PBA 지원 정보 페이지에 표시됩니다 . 헬프 데스크 또는 보안 관리자에게 연락 하는 방법에 대한 구체적인 지침을 포함하도록 메시지를 사용자 지정하는 것이 좋습니다 . 이 필드에 텍스트를 입력하지 않으면 사용자가 지원 연락처 정보를 사용할 수 없게 됩니다 . 텍스트 줄바꿈은 문자 수준이 아닌 단어 수준으로 발생합니다 . 예를 들어 , 한 단어의 길이 가 약 50 자보다 긴 경우 줄바꿈되지 않고 스크롤 바가 없으므로 텍스트가 잘립니다 .
- 법적 고지 사항 텍스트 이 텍스트는 사용자가 장치에 로그온하도록 허용되기 전에 표시됩니다 . 예를 들면 다음과 같습니다 . " 확인을 클릭하면 컴퓨터 사용 정책을 준수하는 데 동의하는 것입니다 ." 이 필드 에 텍스트를 입력하지 않으면 텍스트 또는 확인 / 취소 단추가 표시되지 않습니다 . 텍스트 줄바꿈은 문자 수준이 아닌 단어 수준으로 발생합니다 . 예를 들어 , 한 단어의 길이가 약 50 자보다 긴 경우 줄바꿈되지 않고 스크롤 바가 없으므로 텍스트가 잘립니다 .
- **7** 요약 페이지에서 적용을 클릭합니다 .
- **8** 메시지가 나타나면 시스템 종료를 클릭합니다 . 시스템을 완전히 종료해야 암호화를 시작할 수 있습니다 .
- **9** 시스템을 종료한 후 컴퓨터를 다시 시작하십시오 . 이제 Security Tools 에서 인증을 관리합니다 . 사용자는 부팅 전 인증 화면에서 Windows 암호를 입력하여 로그인 해야 합니다.

### 암호화 및 부팅 전 인증 설정 변경

처음 암호화를 활성화하고 부팅 전 정책 및 사용자 지정을 구성한 후에는 암호화 탭에서 다음 작업이 가능해집니다 .

- 부팅 전 정책 또는 사용자 지정 변경 **암호화** 탭과 **변경**을 차례대로 클릭합니다.
- 설치 제거 등을 위한 SED 암호 해독 암호 해독을 클릭합니다.

처음 암호화를 활성화하고 부팅 전 정책 및 사용자 지정을 구성한 후에는 부팅 전 설정 탭에서 다음 작업이 가능해집 니다.

• 부팅 전 정책 또는 사용자 지정 변경 - **부팅 전 설정** 탭을 클릭하고 **부팅 전 사용자 지정** 또는 **부팅 전 로그온 정** 책 중 하나를 선택합니다 .

설치 제거에 대한 자세한 정보는 [제거](#page-28-2) 작업 섹션을 참조하십시오 .

### <span id="page-21-0"></span>인증 옵션 구성

관리자 설정 인증 탭의 컨트롤을 사용하여 사용자 로그인 옵션을 설정하고 각각에 대한 설정값을 사용자 지정할 수 있습니다.

주:OTP( 일회용 암호 ) 옵션은 TPM 의 설치 , 활성화 , 소유권이 갖춰져 있지 않으면 복구 옵션에 표시되지 않습니다 .

### <span id="page-21-2"></span><span id="page-21-1"></span>로그인 옵션 구성

로그인 옵션 페이지에서는 로그온 정책을 구성할 수 있습니다 . 기본적으로 지원되는 모든 자격 증명은 사용 가능한 옵션에 표시됩니다 .

로그인 옵션 구성 방법 :

- **1** 왼쪽 창의 인증에서 로그인 옵션을 선택합니다 .
- **2** 설정하고자 하는 역할을 선택하려면 로그인 옵션 적용 대상 목록에서 사용자 또는 관리자 중 원하는 역할을 선택합 니다 . 이 페이지의 변경 사항은 모두 선택한 역할에만 적용됩니다 .
- **3** 인증 시 사용 가능한 옵션을 설정합니다 .

기본적으로 각각의 인증 방법은 다른 인증 방법과 함께 사용하지 않고 개별적으로 사용하도록 구성되어 있습니 다 . 다음과 같은 방법으로 기본값을 변경할 수 있습니다 .

- 이증 옵션의 조합을 설정하려면 사용 가능한 옵션 아래에서 ノ을 클릭하여 첫 번째 인증 방법을 선택합니다. 사 용 가능한 옵션 대화 상자에서 두 번째 인증 방법을 선택하고 **확인**을 클릭합니다 . 예를 들어 , 로그온 자격 증명으로 지문과 암호를 모두 요청할 수 있습니다 . 대화 상자에서 , 지문 인증을 통해 사용해야 하는 두 번째 인증 방법을 선택합니다 .
- 각 인증 방법이 개별적으로 사용되도록 하려면 사용 가능한 옵션 대화 상자에서 두 번째 인증 방법을 **적용 안 함** 으로 설정한 상태로 두고 확인을 클릭합니다.
- 로그인 옵션을 제거하려면 사용 가능한 옵션의 로그인 옵션 페이지에서 **X** 를 클릭하고 인증 방식을 제거할 수 있습니다 .
- 새로운 조합의 인증 방식을 추가하려면 **옵션 추가**를 클릭합니다 .
- **4** 사용자가 잠금 해제되어 컴퓨터 액세스를 복구하려고 할 때는 다음과 같이 복구 옵션을 설정합니다 .
	- 사용자가 컴퓨터에 대한 액세스 권한을 다시 얻기 위해 사용할 질문 및 답변을 정의하려면 **복구 질문**을 선택합 니다 .

복구 질문을 사용하지 않으려면 이 옵션을 선택 취소합니다 .

- 사용자가 모바일 장치를 사용해 액세스 권한을 복구하도록 하려면 **OTP(** 일회용 암호**)** 를 선택합니다 . OTP( 일 회용 암호 ) 를 복구 방법으로 선택할 경우 Windows 로그온 화면의 로그인 옵션으로 사용할 수는 없습니다 . OTP 기능을 로그온 옵션으로 사용하려면 복구 옵션에서 이 옵션을 선택 취소하십시오 . OTP 기능을 복구 옵션 에서 선택 취소하면 OTP 에 등록된 사용자가 한 명만 있더라도 OTP 옵션이 Windows 로그온 페이지에 표시됩 니다 .
- 주:관리자는 OTP 사용 방법을 인증 또는 복구 목적으로 제어할 수 있습니다 . OTP 기능은 인증이나 복구 목적으로 사용할 수도 있 지만, 이 두 가지를 동시에 지원하지는 못합니다 . 로그인 옵션 필드인 **로그인 옵션 적용 대상**에서 선택한 항목에 따라 컴퓨터 의 모든 사용자 또는 모든 관리자에게 구성이 적용됩니다 .

일회용 암호 옵션이 나열되지 않으면 컴퓨터의 구성에서 이 옵션을 지원하지 않는 것입니다 . 자세한 내용은 요구 [사항](#page-6-2)을 참조 하십시오 .

• 사용자가 로그온 자격 증명을 잊거나 잃어버린 경우 헬프 데스크로 연락하도록 하려면 복구 질문과 일회용 암 호를 선택 취소합니다 .

**5** 사용자가 인증 자격 증명을 등록할 수 있는 기간을 설정하려면 유예 기간을 선택합니다 .

유예 기간 기능을 통해 , 구성된 로그인 옵션의 적용 시작일을 선택할 수 있습니다 . 로그인 옵션 적용 날짜 이전 에 이를 구성하고 , 사용자의 등록 기간을 설정할 수 있습니다 . 기본적으로 이 정책은 즉시 적용됩니다 .

로그인 옵션 적용 날짜를 즉시에서 다른 날짜로 변경하려면 유예 기간 대화 상자에서 드롭다운 메뉴를 클릭하고 지정된 날짜를 선택합니다 . 날짜 필드의 오른쪽에 있는 아래쪽 화살표를 클릭하여 달력을 표시하고 날짜를 선 택합니다 . 정책은 선택한 날짜의 약 오전 12 시 1 분부터 시작됩니다 .

사용자는 다음에 Windows 에 로그온할 때 필요한 자격 증명을 등록하라는 알림을 수신할 수도 있고 ( 기본값 ), 정 기적인 미리 알림을 설정할 수도 있습니다. *사용자에게 알림* 드롭다운 목록에서 미리 알림 간격을 선택합니다.

주:사용자에게 표시되는 미리 알림은 미리 알림이 트리거되었을 때 사용자가 Windows 로그온 화면에 있는지 또는 Windows 세션 안에 있는지에 따라 약간 다릅니다 . 부팅 전 인증 로그온 화면에는 미리 알림이 나타나지 않습니다 .

### 유예 기간 중 기능

지정된 유예 기간 동안 사용자가 변경된 로그인 옵션을 충족하는 데 필요한 최소 자격 증명을 등록하지 않았으 면 로그인할 때마다 추가 자격 증명 알림이 표시됩니다. 메시지 내용은 다음과 같습니다. *추가 자격 증명을 등 록할 수 있습니다.* 

추가 자격 증명을 사용할 수 있지만 필수 사항은 아닌 경우 정책이 변경된 후 메시지가 한 번만 표시됩니다 . 알림을 클릭하면 컨텍스트에 따라 다음과 같은 결과가 나타납니다 .

- 등록된 자격 증명이 없는 경우 관리자는 컴퓨터 관련 설정을 구성하고 사용자는 가장 일반적인 자격 증명을 등록할 수 있는 설정 마법사가 표시됩니다 .
- 처음으로 자격 증명을 등록한 후 알림을 클릭하면 DDP Security Console 내에 설정 마법사가 표시됩니다 .

### 유예 기간 만료 후 기능

유예 기간이 만료되면 로그인 옵션에서 요구하는 자격 증명을 등록해야만 로그온할 수 있습니다 . 사용자가 로 그인 옵션을 충족하지 않는 자격 증명 또는 자격 증명의 조합으로 로그온하도록 시도하면 Windows 로그온 화 면 위에 설정 마법사가 표시됩니다.

- 사용자가 필요한 자격 증명을 성공적으로 등록하면 Windows 에 로그인됩니다 .
- 사용자가 필요한 자격 증명을 성공적으로 등록하지 않거나 마법사를 취소하면 Windows 로그온 화면으로 돌아갑니다 .
- **6** 선택한 역할에 대한 설정을 저장하려면 적용을 클릭합니다 .

#### **Password Manager** 인증 구성

Password Manager 페이지에서 사용자가 Password Manager 에 인증하는 방법을 구성할 수 있습니다 .

Password Manager 인증 구성 방법 :

- **1** 왼쪽 창의 인증에서 **Password Manager** 를 선택합니다 .
- **2** 설정하고자 하는 역할을 선택하려면 로그인 옵션 적용 대상 목록에서 사용자 또는 관리자 중 원하는 역할을 선택합 니다 . 이 페이지의 변경 사항은 모두 선택한 역할에만 적용됩니다 .
- **3** ( 선택사항 ) 인증을 요구하지 않음 확인란을 선택하면 선택된 사용자 역할이 Password Manager 에 저장된 자격 증명 을 통해 모든 소프트웨어 응용 프로그램 및 인터넷 웹사이트에 자동 로그인됩니다 .
- **4** 인증 시 사용 가능한 옵션을 설정합니다 .

기본적으로 각각의 인증 방법은 다른 인증 방법과 함께 사용하지 않고 개별적으로 사용하도록 구성되어 있습니 다 . 다음과 같은 방법으로 기본값을 변경할 수 있습니다 .

- 인증 옵션의 조합을 설정하려면 사용 가능한 옵션 아래에서 ノ을 클릭하여 첫 번째 인증 방법을 선택합니다. 사 용 가능한 옵션 대화 상자에서 두 번째 인증 방법을 선택하고 확인을 클릭합니다. 예를 들어 , 로그온 자격 증명으로 지문과 암호를 모두 요청할 수 있습니다 . 대화 상자에서 , 지문 인증을 통해 사용해야 하는 두 번째 인증 방법을 선택합니다 .
- 각 인증 방법이 개별적으로 사용되도록 하려면 사용 가능한 옵션 대화 상자에서 두 번째 인증 방법을 적용 안 함 으로 설정한 상태로 두고 확인을 클릭합니다.
- 로그인 옵션을 제거하려면 사용 가능한 옵션의 로그인 옵션 페이지에서 **X** 를 클릭하고 인증 방식을 제거할 수 있습니다 .
- 새로운 조합의 인증 방식을 추가하려면 **옵션 추가**를 클릭합니다 .
- **5** 선택한 역할의 설정을 저장하려면 적용을 클릭합니다 .

주:기본값 단추를 선택하면 설정이 초기 값으로 복구됩니다 .

### 복구 질문 구성

복구 질문 페이지에서는 개인적인 복구 질문 및 답변을 정의할 때 사용자에게 나타나는 질문을 선택할 수 있습니다 . 사용자는 암호가 만료되었거나 암호를 잊었을 때 이 복구 질문을 이용해 컴퓨터에 대한 액세스 권한을 복구할 수 있 습니다.

복구 질문 구성 방법 :

- **1** 왼쪽 창의 인증에서 복구 질문을 선택합니다 .
- **2** 복구 질문 페이지에서 사전 정의된 복구 질문을 3 개 이상 선택합니다 .
- **3** 옵션으로 , 사용자가 선택할 수 있는 사용자 지정 질문을 최대 3 개까지 목록에 추가할 수 있습니다 .
- **4** 복구 질문을 저장하려면 적용을 클릭합니다 .

### 지문 스캔 인증 구성

지문 스캔 인증 구성 방법 :

- **1** 왼쪽 창의 인증 아래에서 지문을 선택합니다 .
- **2** 등록에서 사용자가 등록할 수 있는 최소 및 최대 지문 개수를 설정합니다 .
- **3** 지문 스캔 민감도를 설정합니다 . 민감도가 낮을수록 잘못된 스캔을 수락할 가능성과 허용 편차가 증가합니다 . 가장 높게 설정하면 올바른 지문 이 거부될 수도 있습니다 . 민감도가 높을수록 타인 수락 오류율이 1/10,000 로 낮아집니다 .
- **4** 지문 판독기의 버퍼에서 모든 지문 스캔과 자격 증명 등록을 제거하려면 판독기 지우기를 클릭합니다 . 이때 데이터 는 현재 추가한 데이터만 제거되고 , 이전 세션에서 저장한 스캔과 등록은 삭제되지 않습니다 .
- **5** 설정을 저장하려면 적용을 클릭합니다 .

### **OTP(** 일회용 암호 **)** 인증 구성

OTP( 일회용 암호 ) 기능을 사용하려면 사용자가 모바일 장치에서 Dell Data Protection | Security Tools Mobile 앱을 사용하여 일회용 암호를 생성하고 컴퓨터에 해당 암호를 입력합니다 . 암호는 한 번만 사용할 수 있으며 제한된 기간 동안에만 유효합니다 .

관리자가 보안을 더욱 강화하려면 PIN 을 요청하여 모바일 응용 프로그램의 안전 여부를 확인할 수 있습니다 .

모바일 장치 및 OTP 의 보안 강화는 모바일 장치 페이지에서 설정을 구성하면 가능합니다 .

OTP 인증 구성 방법 :

- **1** 왼쪽 창의 인증에서 모바일 장치를 선택합니다 .
- **2** 사용자에게 모바일 장치에서 PIN 을 입력하여 Security Tools Mobile 앱에 액세스하도록 요청하려면 **PIN** 필요를 선 택합니다.
- 주:모바일 장치를 컴퓨터에 등록한 후에 *PIN* 필요 정책을 활성화하면 모든 모바일 장치의 등록이 해제됩니다 . 이 정책이 활성화 되면 모바일 장치를 다시 등록하라는 메시지가 표시됩니다 .

**PIN** 필요 확인란이 선택되어 있으면 사용자가 모바일 장치의 잠금을 해제해야 Security Tools Mobile 앱에 액세 스할 수 있습니다 . 장치 잠금이 모바일 장치에 표시되지 않더라도 PIN 을 요구하게 됩니다 .

- **3** OTP( 일회용 암호 ) 길이를 선택하려면 일회용 암호 길이에서 요구할 암호 문자 수를 선택합니다 .
- **4** 사용자가 OTP 를 정확히 입력해야 하는 횟수를 선택하려면 허용되는 사용자 로그인 시도에서 **5~30** 까지 숫자 하나 를 선택합니다.

최대 횟수에 도달한 경우 OTP 기능은 사용자가 모바일 장치를 다시 등록할 때까지 사용할 수 없습니다 .

모범 사례 **:** OTP 외에 인증 방식을 한 가지 이상 추가로 설정하는 것이 좋습니다 .

### 스마트 카드 등록 구성

DDP|Security Tools 는 비접촉식과 접촉식 , 두 가지 방식의 스마트 카드를 지원합니다 .

접촉식 카드는 카드를 삽입할 스마트 카드 판독기가 필요하며 , 도메인 컴퓨터와만 호환됩니다 . CAC 및 SIPRNet 카 드는 모두 접촉식입니다 . 이 카드는 고급 특성상 사용자가 카드를 삽입하여 로그온한 후 인증서를 선택해야 합니다 .

- 비접촉식 카드는 비도메인 컴퓨터를 비롯해 도메인 사양으로 구성된 컴퓨터에서 지원됩니다 .
- 사용자는 사용자 계정 하나당 접촉식 스마트 카드 1 개 , 혹은 비접촉식 카드 여러 개를 등록할 수 있습니다 .
- 부팅 전 인증에서는 스마트 카드가 지원되지 않습니다 .

주:다수의 카드가 등록된 계정에서 1 개의 스마트 카드 등록을 제거할 경우 모든 카드가 동시에 등록 해제됩니다 .

스마트 카드 등록 구성 방법 :

**1** 관리자 설정 도구의 인증 탭에서 스마트 카드를 선택합니다 .

### 고급 권한 구성

- **1** 고급 최종 사용자 옵션을 수정하려면 고급을 클릭합니다. 고급 아래에서 필요에 따라 사용자가 자격 증명을 직접 등 록하고 등록된 자격 증명을 수정하여 원스텝 로그온을 수행할 수 있도록 허용할 수 있습니다 .
- **2** 다음 확인란을 선택하거나 지웁니다 .

사용자의 자격 증명 등록 허용 - 기본적으로 확인란이 선택되어 있습니다 . 사용자가 관리자의 개입 없이 자격 증명을 등록할 수 있습니다 . 확인란을 지울 경우 관리자가 자격 증명을 등록해야 합니다 .

사용자의 등록된 자격 증명 수정 허용 - 기본적으로 확인란이 선택되어 있습니다 . 선택되어 있으면 사용자가 관리자의 개입 없이 등록된 자격 증명을 수정하거나 삭제할 수 있습니다. 확인란을 지울 경우 자격 증명을 일반 사용자가 수정하거나 삭제할 수 없으며 , 관리자가 수정하거나 삭제해야 합니다 .

주 : 사용자의 자격 증명을 등록하려면 관리자 설정 도구의 *사용자* 페이지로 이동하여 사용자를 선택하고 **등록**을 클릭합니다 .

원스텝 로그온 허용 - 원스텝 로그온이란 SSO(Single Sign-on) 를 말합니다 . 확인란이 기본적으로 선택되어 있 습니다 . 이 기능을 활성화할 경우 사용자는 부팅 전 인증 화면에서만 자격 증명을 입력하면 됩니다 . 사용자가 Windows 에 자동으로 로그온됩니다 . 이 확인란을 선택 취소하면 여러 차례 로그온해야 할 수도 있습니다 .

주:이 옵션은 사용자의 자격 증명 등록 허용 설정도 선택되어 있어야 사용할 수 있습니다 .

**3** 완료되면 적용을 클릭합니다 .

### 스마트 카드 및 생체 인식 서비스 **(** 선택 사항 **)**

Security Tools 에서 스마트 카드 및 생체 인식 장치 관련 서비스의 시작 유형을 " 자동 " 으로 변경하고 싶지 않다면 서 비스 시작 기능을 비활성화할 수 있습니다 .

이 기능을 비활성화하면 Security Tools 가 다음 세 가지 서비스를 시작하지 않습니다 .

- SCardSvr 컴퓨터가 판독하는 스마트 카드에 대한 액세스를 관리합니다. 이 서비스가 중지되면 컴퓨터에서 스마트 카드를 판독할 수 없습니다 . 이 서비스가 비활성화되면 서비스에 명시적으로 의존된 모든 서비스가 시작되지 않습 니다.
- SCPolicySvc 스마트 카드가 제거되면 사용자의 데스크톱이 잠기도록 시스템을 구성할 수 있습니다 .
- WbioSrvc Windows 생체 인식 서비스를 통해 클라이언트 응용 프로그램은 생체 인식 하드웨어 또는 샘플에 직접 액세스하지 않고도 생체 인식 데이터를 캡처 , 비교 , 조종 , 저장할 수 있습니다 . 이 서비스는 권한이 부여된 SVCHOST 프로세스에서 호스팅됩니다 .

이 기능을 비활성화하면 실행해야 하는 필요한 서비스와 관련된 경고도 표시되지 않습니다 .

#### 자동 서비스 시작 사용 안 함

기본적으로 레지스트리 키가 없거나 값이 0 으로 설정되어 있는 경우 이 기능이 사용됩니다 .

- **1 Regedit** 를 실행합니다 .
- **2** 다음 레지스트리 항목을 찾습니다 . [HKEY\_LOCAL\_MACHINE\SOFTWARE\DELL\Dell Data Protection]

SmartCardServiceCheck=REG\_DWORD:0

사용하려면 0 으로 설정합니다 . 사용하지 않으려면 1 로 설정합니다.

### <span id="page-26-0"></span>사용자 인증 관리

관리자 설정 인증 탭의 컨트롤은 사용자 로그온 옵션을 설정하거나 각 옵션 설정을 사용자 지정하는 데 사용됩니다. 사용자 인증 관리 방법 :

**1** 관리자 권한으로 관리자 설정 타일을 클릭합니다 .

- **2** 사용자 탭을 클릭하고 사용자를 관리하거나 사용자 등록 상태를 확인합니다 . 이 탭의 기능은 다음과 같습니다 .
	- 새로운 사용자 등록
	- 자격 증명 추가 또는 변경
	- 사용자의 자격 증명 제거

주:로그인 및 세션에 사용자의 등록 상태가 표시됩니다 .

로그인 상태가 정상이면 사용자가 로그온하는 데 필요한 모든 등록이 완료된 것입니다. **세션** 상태가 **정상**이면 사용자가 Password Manager 를 사용하는 데 필요한 모든 등록이 완료된 것입니다 .

둘 중 하나의 상태가 **미완료**이면 사용자가 추가 등록을 완료해야 합니다 . 필요한 등록을 확인하려면 **관리자 설정** 도구를 선택 하고 **사용자** 탭을 엽니다. 회색 확인 표시 상자는 완료되지 않은 등록을 나타냅니다. 또는 **등록** 타일을 클릭하고 상태 탭의 **정** 책 열에서 나열된 필요한 등록을 검토합니다 .

### 새 사용자 추가

주:새 Windows 사용자가 Windows 에 로그인하거나 자격 증명을 등록하면 자동으로 추가됩니다 .

- **1** 기존 Windows 사용자의 등록 프로세스를 시작하려면 사용자 추가를 클릭합니다 .
- **2** 사용자 선택 대화 상자가 표시되면 개체 유형을 선택합니다 .
- **3** 텍스트 상자에 사용자의 개체 이름을 입력하고 이름 확인을 클릭합니다 .
- **4** 모두 마쳤으면 확인을 클릭합니다 . 등록 마법사가 열립니다 .

지침에 따라 계속해서 [사용자](#page-26-1) 자격 증명 등록 또는 변경을 수행하십시오 .

### <span id="page-26-1"></span>사용자 자격 증명 등록 또는 변경

관리자가 사용자를 대신하여 사용자의 자격 증명을 등록하거나 변경할 수 있지만 , 복구 질문에 대답 및 사용자의 지 문 스캔과 같은 몇 가지 등록 작업은 사용자가 있어야 합니다 .

사용자 자격 증명을 등록하거나 변경하려면 다음을 수행합니다 .

- **1** 관리자 설정에서 사용자 탭을 클릭합니다 .
- **2** 사용자 페이지에서 등록을 클릭합니다 .
- **3** 시작 페이지에서 , 다음을 클릭합니다 .
- **4** 인증 필요 대화 상자에서 사용자의 Windows 암호를 사용하여 로그인하고 확인을 클릭합니다 .
- **5** 암호 페이지에서 사용자의 Windows 암호를 변경하려면 새 암호를 입력한 후 확인하고 다음을 클릭합니다 . 암호 변경을 건너뛰려면 건너뛰기를 클릭합니다 . 등록을 원하지 않을 때는 마법사에서 자격 증명을 건너뛸 수 있습니다 . 페이지로 돌아가려면 **뒤로**를 클릭합니다.
- **6** 각 페이지의 지침을 수행하고 다음 , 건너뛰기 또는 뒤로와 같은 해당 버튼을 클릭합니다 .

**7** 요약 페이지에서 등록된 자격 증명을 확인한 후 등록을 모두 마쳤으면 적용을 클릭합니다 .

자격 증명 등록 페이지로 돌아가서 정보를 변경하려면 원하는 페이지에 이를 때까지 뒤로를 클릭합니다 . 자격 증명 등록 또는 변경에 대한 자세한 내용은 *Dell Data Protection* | *Console* 사용 설명서를 참조하십시오 .

### 등록된 자격 증명 **1** 개 제거

- **1** 관리자 설정 타일을 클릭합니다 .
- **2** 사용자 탭을 클릭하고 변경할 사용자를 찾습니다 .
- 3 제거할 자격 증명의 녹색 확인 표시 위로 마우스를 이동합니다 . **®** 로 변경됩니다.
- 4 <sup>8</sup> 기호를 클릭하고 예를 클릭하여 삭제를 확인합니다.
- 주:사용자가 등록한 자격 증명이 하나인 경우에는 이러한 방식으로 자격 증명을 제거할 수 없습니다 . 또한 이 방법으로 암호를 제 거할 수 없습니다 . 컴퓨터에 대한 사용자의 액세스 권한을 완전히 제거하려면 제거 명령을 사용하십시오 .

#### 사용자의 등록된 자격 증명 모두 제거

- **1** 관리자 설정 타일을 클릭합니다 .
- **2** 사용자 탭을 클릭하고 제거할 사용자를 찾습니다 .
- **3** 제거를 클릭합니다 . ( 사용자의 설정값 아래쪽에 제거 명령이 빨간색으로 표시됨 )

제거되면 사용자가 다시 등록할 때까지 컴퓨터에 로그온할 수 없습니다 .

# <span id="page-28-2"></span><span id="page-28-0"></span>제거 작업

DDP|ST 는 최소한 로컬 관리자 권한이 있어야 제거할 수 있습니다 .

## <span id="page-28-1"></span>**DDP|ST** 제거

- 이 응용 프로그램을 제거할 때는 반드시 다음 순서를 따라야 합니다 .
- 1. DDP | Client Security Framework
- 2. DDP | Security Tools Authentication
- 3. DDP | Security Tools

### 컴퓨터에 자체 암호화 드라이브가 있는 경우 다음 지침에 따라 제거를 실행하십시오 .

- <span id="page-28-3"></span>**1** SED [프로비저닝](#page-32-1) 해제 방법 :
	- **a** 관리자 설정에서 암호화 탭을 클릭합니다 .
	- **b** 암호 해독을 클릭하고 암호화를 비활성화합니다 .
	- **c** SED 암호화가 비활성화되면 컴퓨터를 다시 시작합니다 .
- **2** Windows 제어판에서 프로그램 제거로 이동합니다 .

주:시작 > 제어판 > 프로그램 및 기능 > 프로그램 제거로 이동하십시오 .

- **3 Client Security Framework** 를 제거하고 컴퓨터를 다시 시작합니다 .
- **4** Windows 제어판에서 **Security Tools Authentication** 을 제거합니다 . 사용자 데이터의 보존 여부를 묻는 메시지가 표시됩니다 . Security Tools 를 다시 설치할 계획이라면 예를 클릭합니다 . 그렇지 않다면 아니요를 클릭합니다 . 제거가 완료되면 컴퓨터를 다시 시작합니다 .
- **5** Windows 제어판에서 **Security Tools** 를 제거합니다 .

이 응용 프로그램과 구성 요소를 완전히 제거할지 묻는 메시지가 표시됩니다 .

예를 클릭합니다.

제거 완료 대화 상자가 표시됩니다 .

- **6** 예 **,** 컴퓨터를 지금 다시 시작합니다와 마침을 차례대로 클릭합니다 .
- **7** 컴퓨터가 다시 시작되고 제거가 완료됩니다 .

 $\sim 1$ 

<span id="page-30-0"></span>복구

사용자 자격 증명이 만료되었거나 잊은 경우를 위해 다음과 같은 복구 옵션이 지원됩니다 .

- **OTP(**일회용 암호**):** 사용자는 등록된 모바일 장치의 Security Tools Mobile 앱에서 OTP를 생성하여 Windows 로그온 화면에 입력하면 액세스 권한을 다시 얻을 수 있습니다 . 이 옵션은 사용자가 모바일 장치를 컴퓨터의 Security Tools 에 등록한 경우에만 사용 가능합니다. OTP 기능을 사용하여 복구하려면 OTP를 사용하여 컴퓨터에 로그온한 적이 없어야 합니다.
- 주:OTP( 일회용 암호 ) 기능을 사용하려면 TPM 을 설치하고 , 활성화해야 하며 , 소유권을 가지고 있어야 합니다 . TPM [소유권](#page-14-2) 지우 기 및 TPM [활성화의](#page-14-2) 지침을 따르십시오 . OTP 는 인증이나 복구 목적으로 사용할 수도 있지만 , 이 두 가지를 동시에 지원하지는 못합니다 . 자세한 내용은 [로그인](#page-21-2) 옵션 [구성](#page-21-2) 섹션을 참조하십시오 .
- 복구 질문 **:** 사용자가 개인 질문에 정확히 답변하면 컴퓨터에 대한 액세스 권한을 다시 얻게 됩니다 . 이 옵션은 관리 자가 복구 질문을 구성 및 활성화한 후 사용자가 복구 질문을 등록한 경우에만 사용 가능합니다 . 또한 부팅 전 인증 화면과 Windows 로그온 화면 모두에서 지원되어 컴퓨터에 대한 액세스 권한을 다시 얻을 수 있습니다 .

위 두 가지 복구 방법을 이용하려면 먼저 복구 질문을 등록하거나 모바일 장치를 컴퓨터의 Security Tools 에 등록하여 복구 준비를 마쳐야 합니다 .

### <span id="page-30-1"></span>자체 복구 **, Windows** 로그온 복구 질문

Windows 로그온 화면에서 액세스 권한을 복구하기 위해 복구 질문에 답변하려면 다음을 수행합니다 .

- **1** 복구 질문을 사용하려면 계정에 액세스할 수 없습니까 **?** 를 클릭합니다 . 등록 단계에서 선택한 복구 질문이 표시됩니다 .
- **2** 답변을 입력하고 확인을 클릭합니다 . 질문에 대한 답변을 성공적으로 입력하면 액세스 권한 복구 모드로 전환됩니다 . 다음은 실패한 자격 증명에 따 라 달라집니다 .
	- 잘못된 Windows 암호를 입력한 경우에는 암호 변경 화면이 나타납니다 .
	- 지문 인식이 실패한 경우에는 지문을 다시 등록할 수 있도록 지문 등록 페이지가 나타납니다 .

### <span id="page-30-2"></span>자체 복구 **, PBA** 복구 질문

부팅 전 인증 화면에서 액세스 권한을 복구하기 위해 복구 질문에 답변하려면 다음을 수행합니다 .

- **1** 부팅 전 인증 화면에서 사용자 이름을 입력합니다 .
- **2** 화면의 왼쪽 하단에서 옵션을 선택합니다 .
- **3** 옵션 메뉴에서 , 암호 분실을 선택합니다 .
- **4** 복구 질문에 답변하고 로그인을 클릭합니다 .

## <span id="page-31-0"></span>자체 복구 **, OTP(** 일회용 암호 **)**

다음은 Windows 암호가 만료되었거나 암호를 잊은 경우 , 혹은 최대 허용 로그온 시도 횟수를 초과한 경우에 컴퓨터 에 대한 액세스 권한을 복구하기 위해 OTP( 일회용 암호 ) 기능을 사용하는 방법에 대한 절차입니다 . OTP( 일회용 암호 ) 옵션은 사용자가 모바일 장치를 등록한 경우 , 그리고 OTP 를 Windows 로그온에 사용하지 않은 경우에만 지 원됩니다 .

주:OTP( 일회용 암호 ) 기능을 사용하려면 TPM 을 설치하고 , 활성화해야 하며 , 소유권을 가지고 있어야 합니다 . OTP 는 Windows 인증이나 복구 목적으로 사용할 수도 있지만 , 이 두 가지를 동시에 지원하지는 못합니다 . 관리자는 복구와 인증 중 어떤 용도 로 사용할지 정책을 설정하거나 , 혹은 비활성화할 수도 있습니다 .

컴퓨터에 대한 액세스 권한 복구 용도로 OTP 를 사용하는 방법 :

- **1** Windows 로그온 화면에서 , OTP 아이콘 을 선택합니다 .
- **2** 모바일 장치에서 Security Tools Mobile 앱을 열고 PIN 을 입력합니다 .
- **3** 액세스할 컴퓨터를 선택합니다 .

모바일 장치에 컴퓨터 이름이 표시되지 않는 경우 다음 상태 중 하나 때문일 수 있습니다 .

- 모바일 장치가 액세스하려는 컴퓨터에 등록되지 않았거나 페어링되어 있지 않습니다 .
- Windows 사용자 계정이 두 개 이상인 경우 액세스하려는 컴퓨터에 DDP | Security Tools 가 설치되어 있지 않거나 , 컴퓨터와 모바일 장치를 페어링하는 데 사용한 계정과 다른 사용자 계정에 로그온하려고 시도하는 중입니다 .
- **4 OTP(** 일회용 암호 **)** 를 누릅니다 .

모바일 장치 화면에 암호가 표시됩니다 .

- 주 :필요한 경우 새로 고침 기호 <mark>오</mark> 를 클릭하여 새 코드를 가져옵니다 . 첫 번째 두 개의 OTP 가 새로 고침된 후 다른 OTP 가 생성될 때까지 30 초 정도가 지연됩니다 . 컴퓨터와 모바일 장치가 모두 동일한 암호를 동시에 인식하려면 서로 동기화되어야 합니다 . 하지만 암호를 차례대로 빠 르게 생성하려고 하면 컴퓨터와 모바일 장치의 동기화가 해제되어 OTP 기능이 작동하지 않을 수 있습니다 . 이러한 문제 가 발생할 경우 두 장치가 다시 동기화될 때까지 30 초를 기다린 후 다시 시도하십시오 .
- **5** 컴퓨터의 Windows 로그온 화면에서 모바일 장치에 표시된 암호를 입력하고 **Enter** 를 누릅니다 .
- **6** 컴퓨터의 복구 모드 화면에서 **Windows** 암호 분실을 선택하고 화면에 나타나는 지시에 따라 암호를 재설정합니다 .

# <span id="page-32-1"></span><span id="page-32-0"></span>용어집

OTP( 일회용 암호 ) - OTP 는 단 1 회만 사용 가능하며 , 유효 기간이 제한적인 암호를 말합니다 . OTP 를 사용하려면 TPM 을 설치하고 , 활성화해야 하며 , 소유권을 가지고 있어야 합니다 . OTP 를 이용하려면 [DDP Security Console](#page-4-4) 및 Security Tools Mobile 앱을 통해 모바일 장치와 컴퓨터를 페어링해야 합니다 . Security Tools Mobile 앱에서 생성된 모 바일 장치의 암호는 컴퓨터의 Windows 로그온 화면에서 로그온하는 데 사용됩니다 . 정책에 따라 , 컴퓨터에 로그온 할 때 OTP 를 사용한 적이 없으면 암호가 만료되거나 분실한 경우 OTP 기능을 사용하여 컴퓨터에 대한 액세스 권한 을 복구할 수 있습니다 . OTP 기능은 그 밖에 인증이나 복구 목적으로 사용할 수도 있지만 , 이 두 가지를 동시에 지원 하지는 못합니다 . OTP 보안은 생성된 암호가 1 회용이며 유효 기간이 짧다는 점에서 다른 인증 방식의 보안보다 강 력하

PBA( 부팅 전 인증 ) - 부팅 전 인증은 BIOS 또는 부팅 펌웨어를 확장하는 기능을 하며 운영 체제 외부에서 신뢰할 수 있는 인증 계층으로 안전한 변조 방지 환경을 보장합니다 . PBA 는 사용자에게 올바른 자격 증명이 있는지 확인할 때 까지 하드 [디스크에서](#page-4-5) 운영 체제 등의 데이터를 읽을 수 없도록 합니다 .

[SSO\(Single Sign On\) - SSO](#page-4-6) 는 부팅 전 인증 및 Windows 로그온에서 다단계 인증을 사용할 경우 로그온 프로세스를 간소화합니다 . 이 기능을 사용할 경우 부팅 전에만 인증이 필요하며 사용자는 Windows 에 자동으로 로그온됩니다 . 사용하지 않을 경우에는 여러 번 인증이 필요할 수 있습니다 .

[TPM\(Trusted Platform Module\) – TPM](#page-6-3) 은 안전한 저장 , 측정 , 증명의 세 가지 주요 기능을 제공하는 보안 칩입니다 . DDP|E 는 안전한 저장 기능 때문에 TPM 을 사용합니다 . 또한 TPM 은 DDP|E 소프트웨어 자격 증명 모음을 위해 , 그리고 DDP|E HCA 암호화 키를 보호하기 위해 암호화된 컨테이너를 제공할 수도 있습니다 . TPM 은 프로비저닝하 는 것이 좋습니다 . DDP|E HCA 및 OTP 기능을 사용하려면 TPM 이 필요합니다 .

프로비저닝 해제 - 프로비저닝을 해제하면 PBA 데이터베이스가 제거되고 PBA 가 [비활성화됩니다](#page-28-3) . 프로비저닝을 해 제하려면 시스템을 종료해야 합니다.

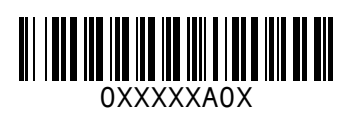